### **21 – Memória**

#### **21.1 – Registro de perfil de carga**

Memória de perfil de carga com 4096 pontos e cada ponto com 13 registros. O tempo de aquisição entre registros para composição do perfil de carga é definido no parâmetro **TempCarg**. Os dados são acessíveis através da comunicação serial com o programa aplicativo de configuração e leitura do relé na pasta **MEMÓRIA**. A figura 21.1 exemplifica a tela de perfil de carga.

Os dados de perfil de carga não são perdidos com a ausência de alimentação auxiliar do relé.

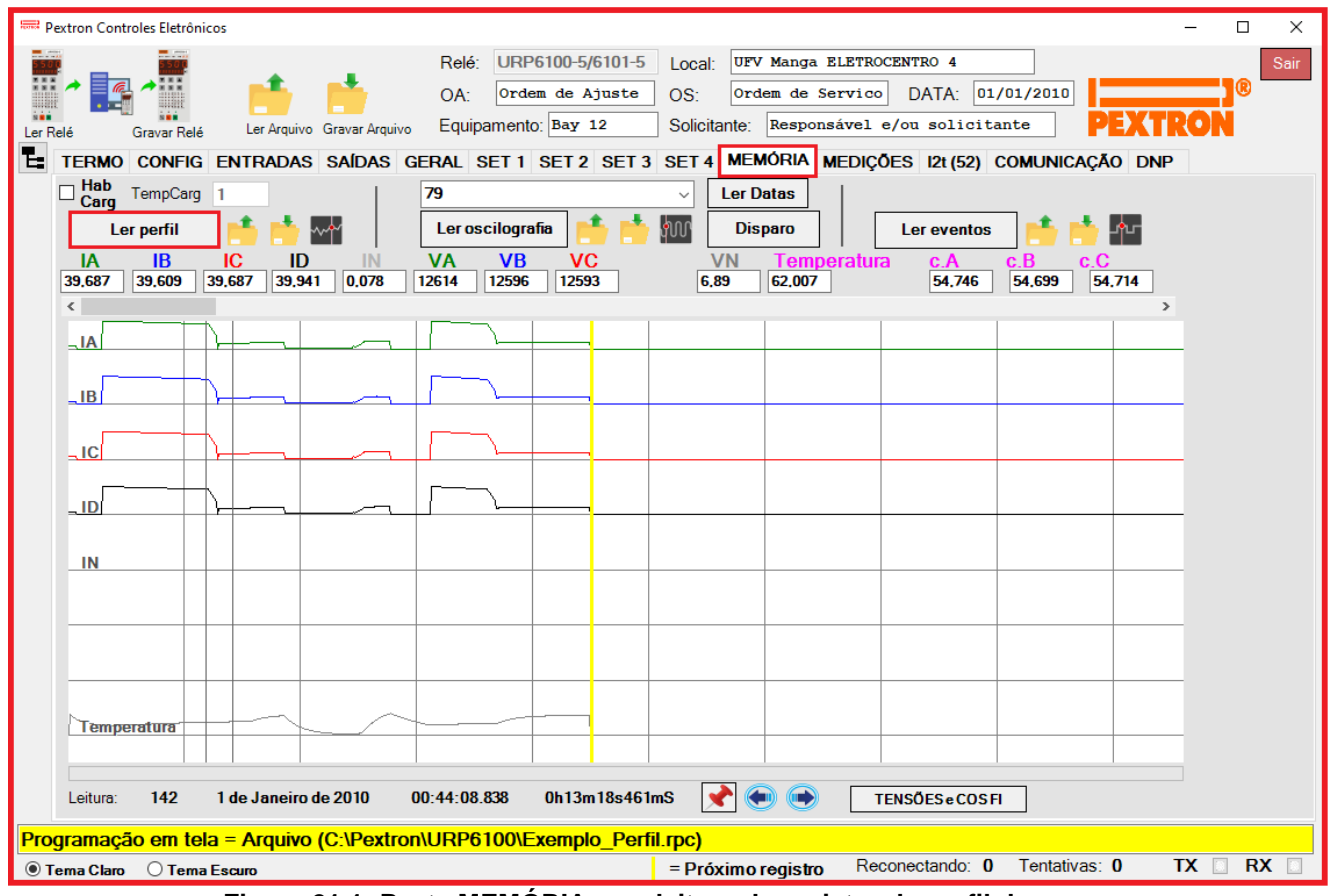

**Figura 21.1: Pasta MEMÓRIA com leitura de registro de perfil de carga.**

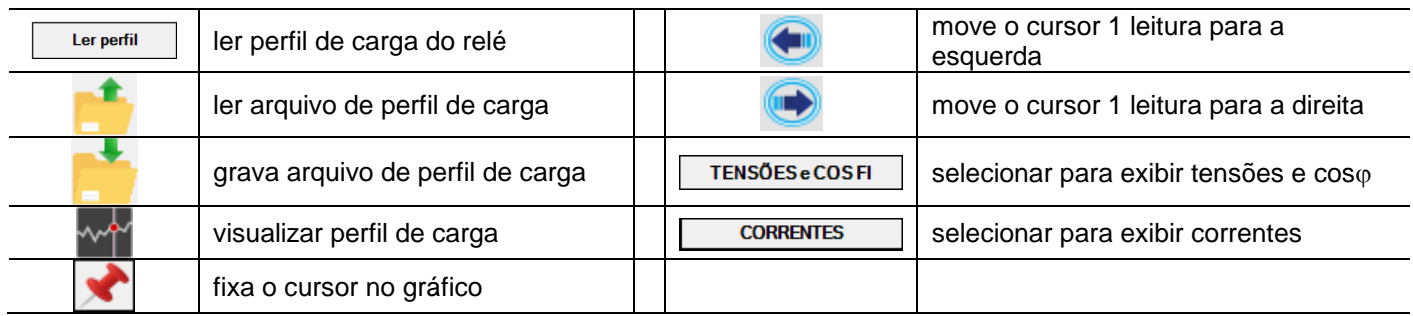

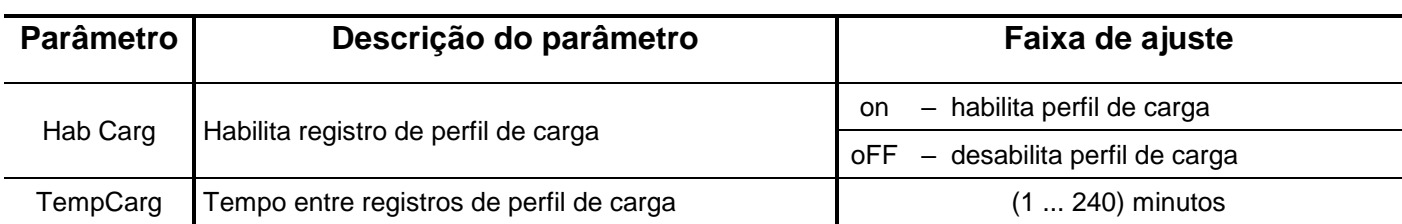

Os parâmetros do registro de perfil de carga estão relacionados na tabela 21.1.

#### **Tabela 21.1: Parâmetros do registro de perfil de carga.**

O relé disponibiliza os dados de perfil de carga no local relacionado na tabela 21.2.

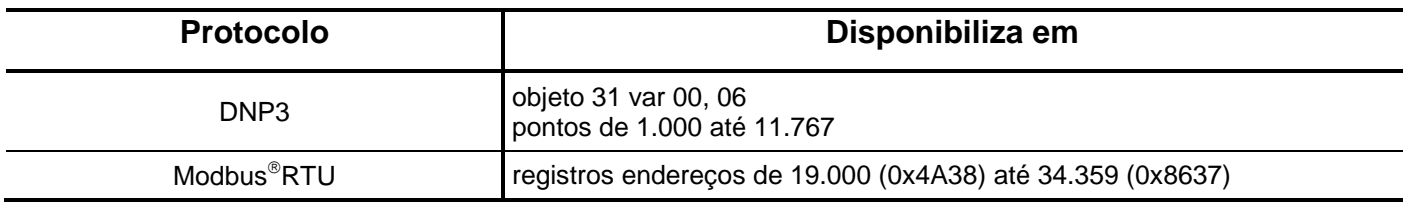

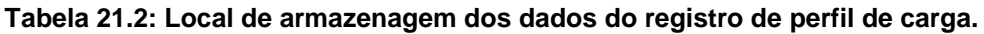

#### **21.2 – Registro de oscilografia**

A oscilografia é composta por 80 oscilogramas de 48 ciclos com 16 amostras por ciclo. **Pré-falta:** ajustável de 4 a 23 ciclos.

**Pós-falta:** 48 ciclos – Pré-falta.

Registro das correntes de fase, corrente de neutro e do estado da proteção. Os dados são acessíveis através da comunicação serial com o programa aplicativo de configuração e leitura do relé na pasta **MEMÓRIA**. A figura 21.2 exemplifica a tela de oscilografia – selecionado para exibir as correntes e tensões (ANALOG). Os dados de oscilografia não são perdidos com a ausência de alimentação auxiliar do relé. Observe que temos a visualização em módulo e os ângulos dos itens abaixo:

- Correntes (IA, IB, IC, ID, IN);
- Tensões (VA, VB, VC, VAs);
- Corrente de sequência positiva (I1);
- Corrente de sequência negativa (I2(Q));
- Corrente de sequência zero (I0);
- Tensão de sequência positiva (V1);
- Tensão de sequência negativa (V2);
- Tensão de sequência zero (V0).

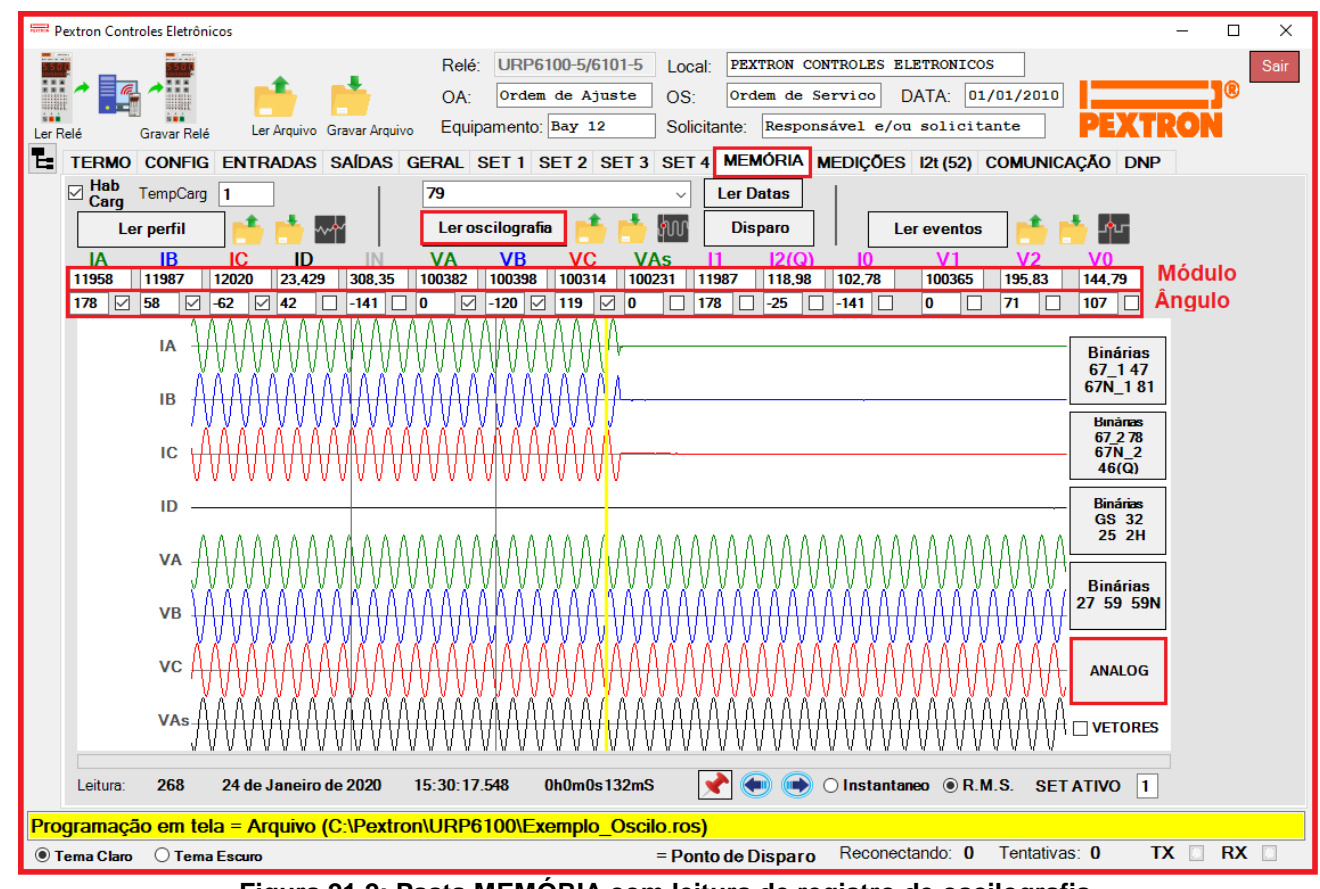

**Figura 21.2: Pasta MEMÓRIA com leitura de registro de oscilografia.**

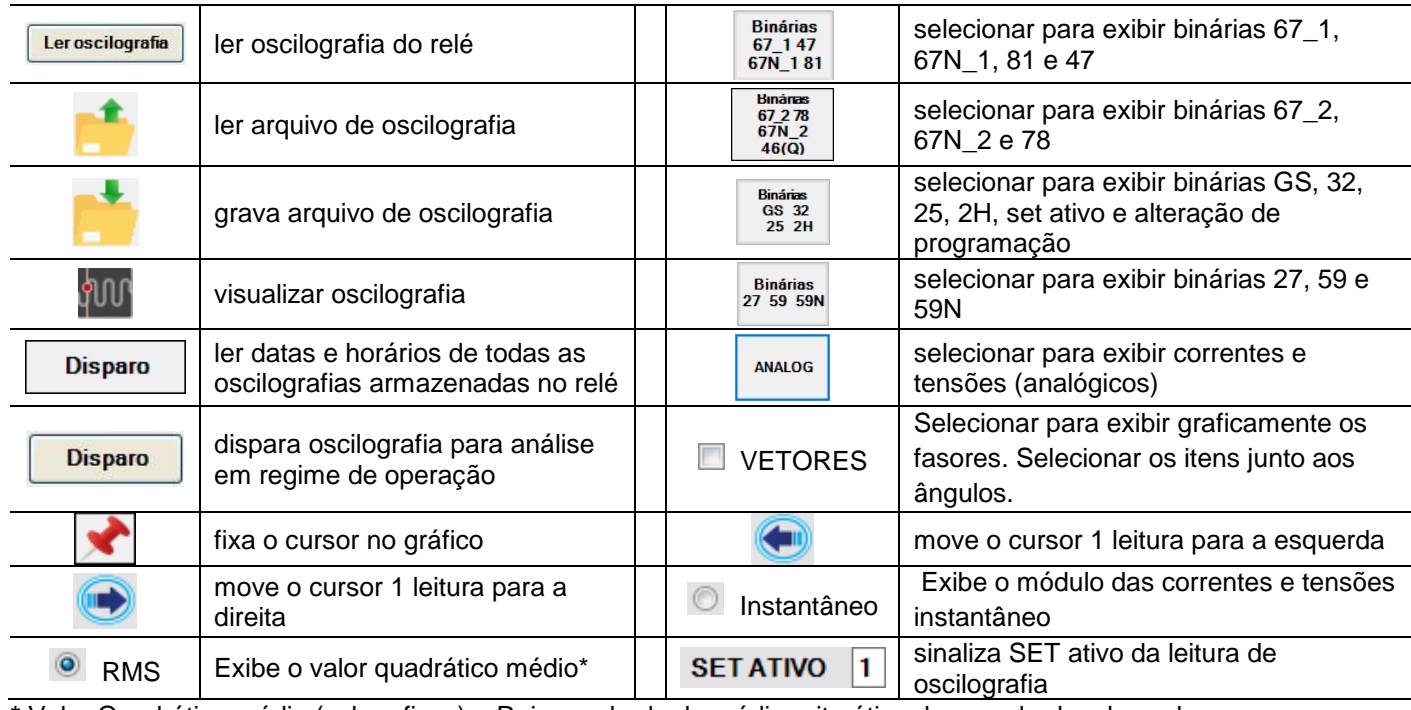

**\*** Valor Quadrático médio (valor eficaz) = Raiz quadrada da média aritmética dos quadrados dos valores.

Os parâmetros do registro de oscilografia estão relacionados na tabela 21.3 e o acesso a programação do disparo da oscilografia é realizado na pasta **SAÍDAS** do programa aplicativo de configuração e leitura do relé como sinaliza a figura 21.3.

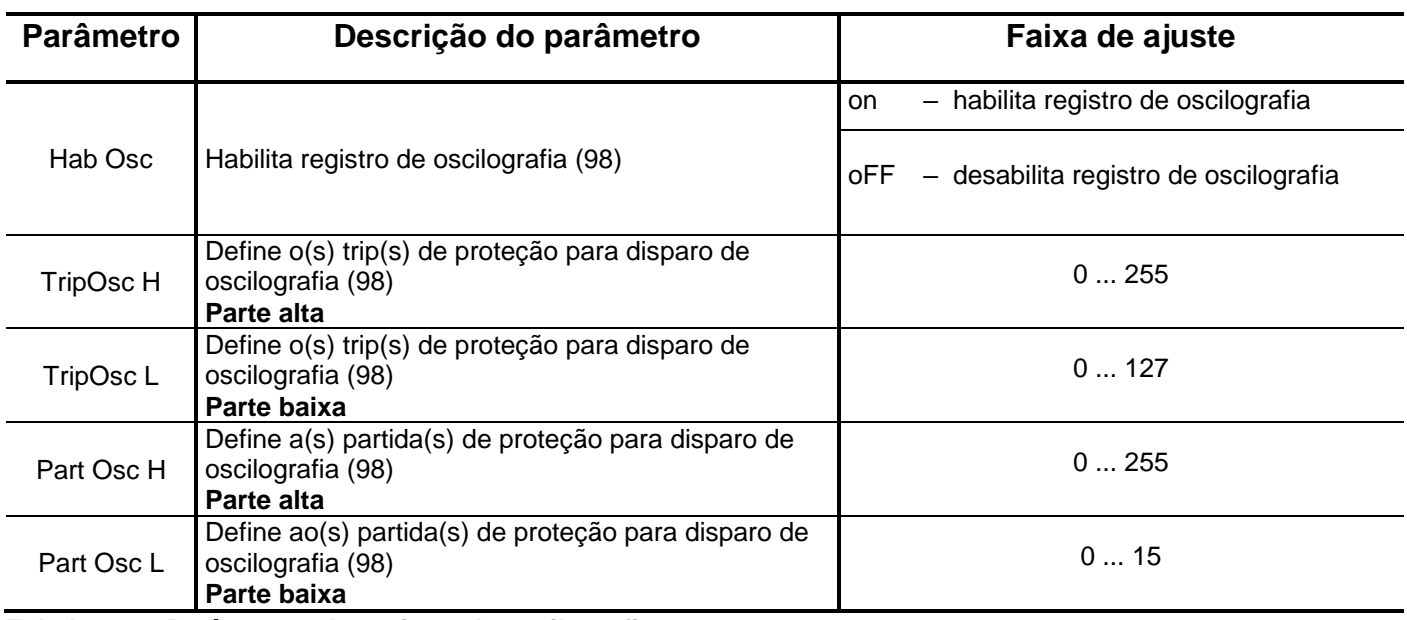

**Tabela 21.3: Parâmetros do registro de oscilografia.**

O relé disponibiliza os dados de oscilografia no local relacionado na tabela 21.4.

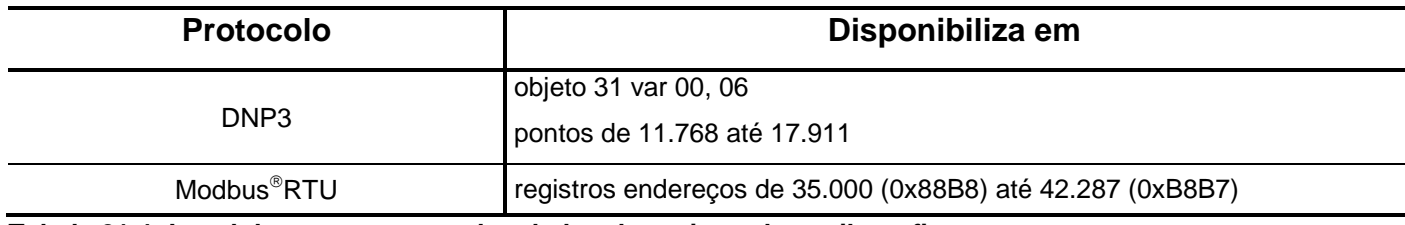

**Tabela 21.4: Local de armazenagem dos dados do registro de oscilografia.**

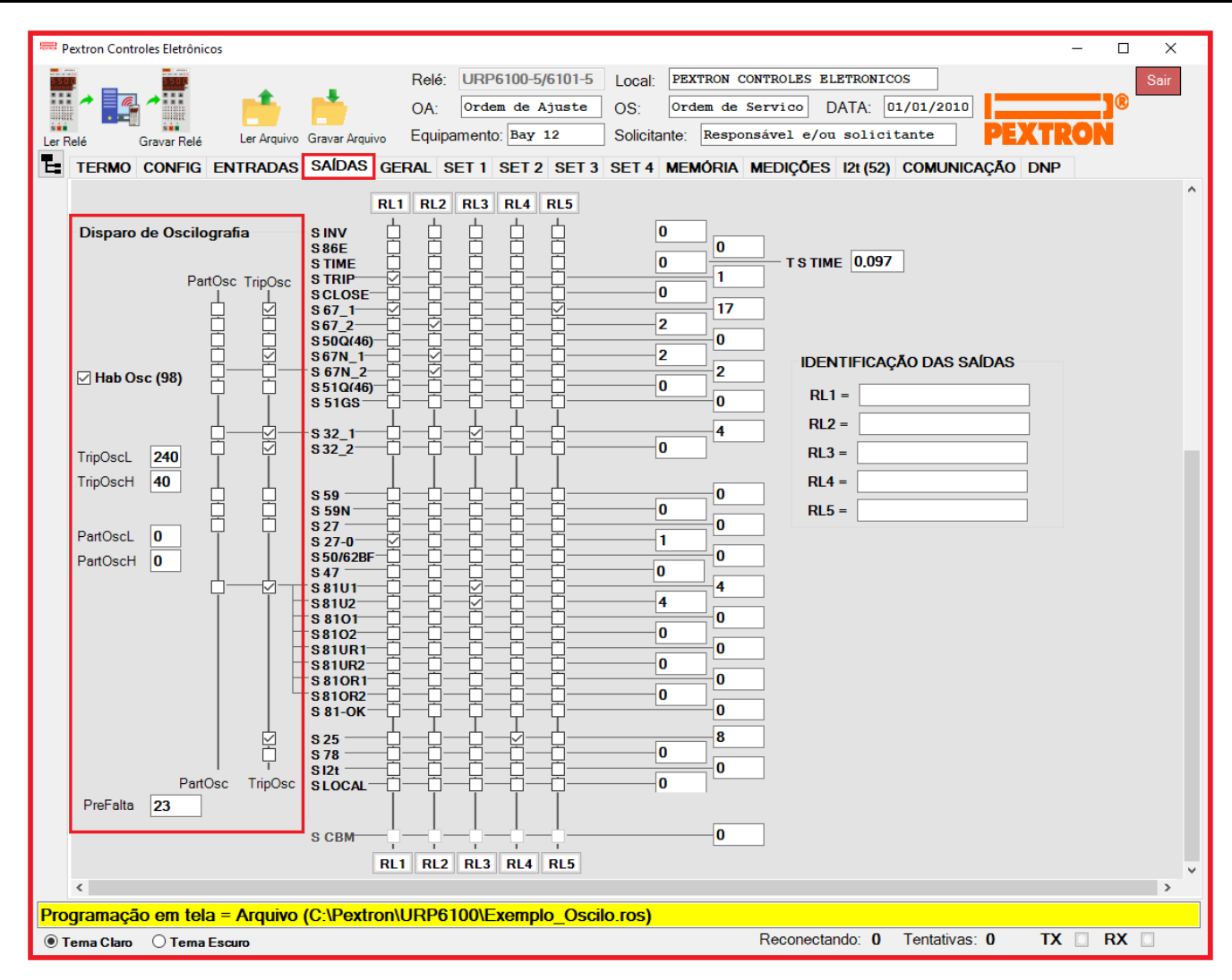

**Figura 21.3: Pasta SAÍDAS sinalizando os parâmetros de configuração do disparo de oscilografia.**

# **21.2.1 – Registro de Oscilografia com as Funções Binárias 67 / 47 / 81 selecionadas**

A figura 21.4 mostra a oscilografia selecionada para exibir as Binárias 67\_1 / 47 / 67N\_1 / 81.

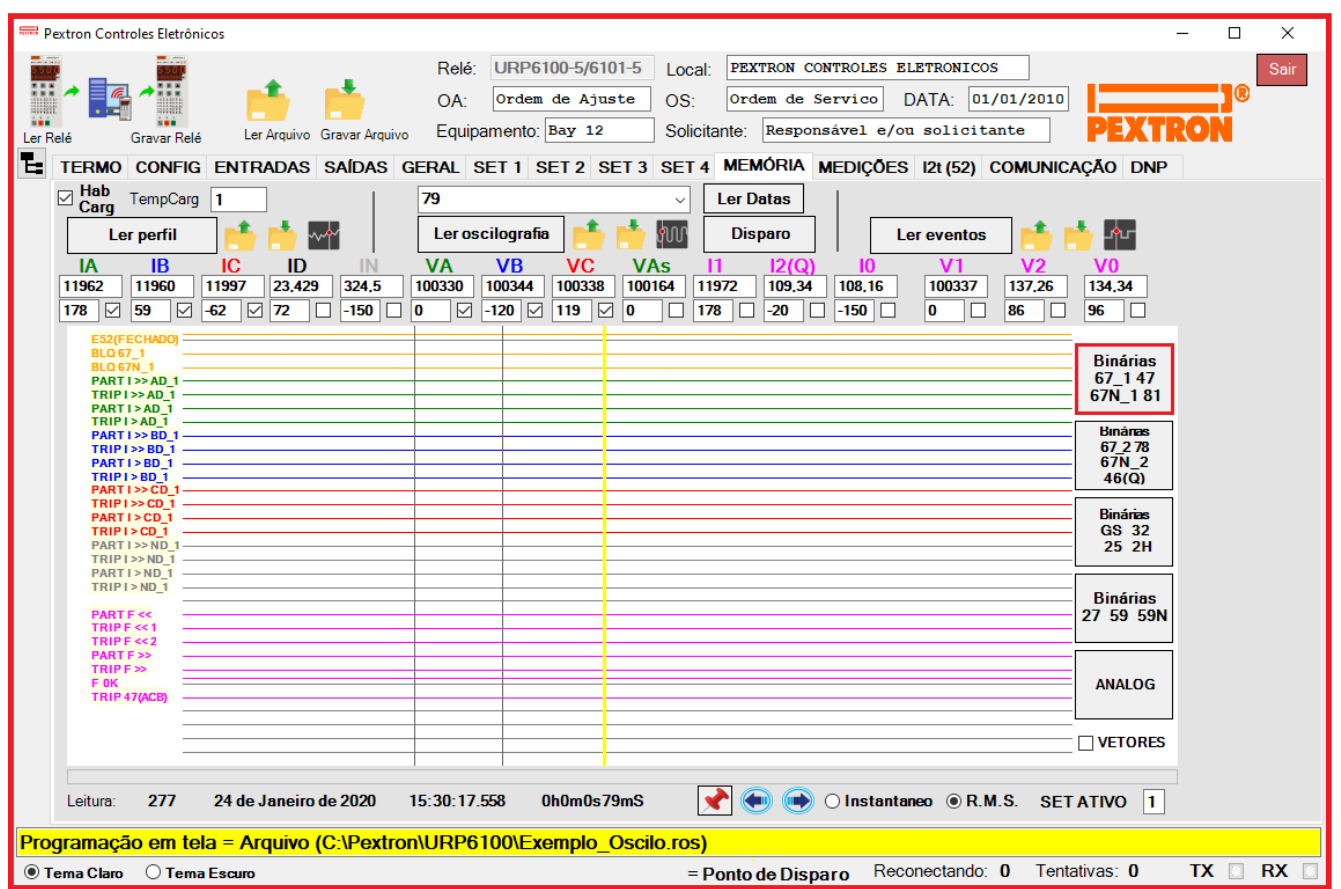

**Figura 21.4: Registro de Oscilografia para exibir as funções binárias 67\_1, 47, 67N\_1, 81.**

# **21.2.2 – Registro de Oscilografia com as Funções Binárias 67 / 78 / 46 selecionadas**

A figura 21.5 mostra a oscilografia selecionada para exibir as Binárias **67\_2 / 78 / 67N\_2 / 46Q.**

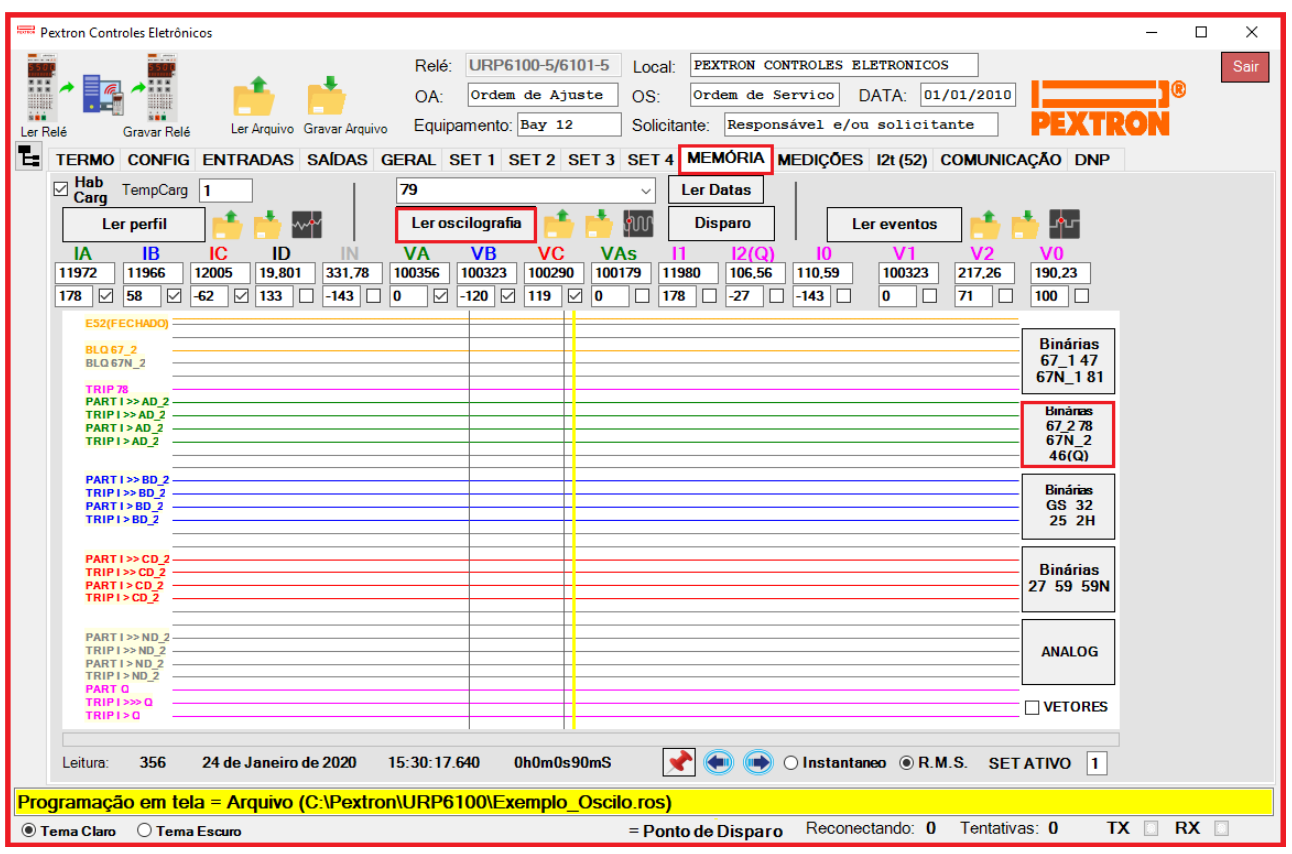

**Figura 21.5: Registro de Oscilografia para exibir as binárias 67\_2 / 78 / 67N\_2 / 46(Q).**

## **21.2.3 – Registro de Oscilografia com as Funções Binárias GS / 32 / 25 / 2H selecionadas**

A figura 21.6 mostra a oscilografia selecionada para exibir as Binárias GS / 32\_1 / 32\_2 / 25 / 2H.

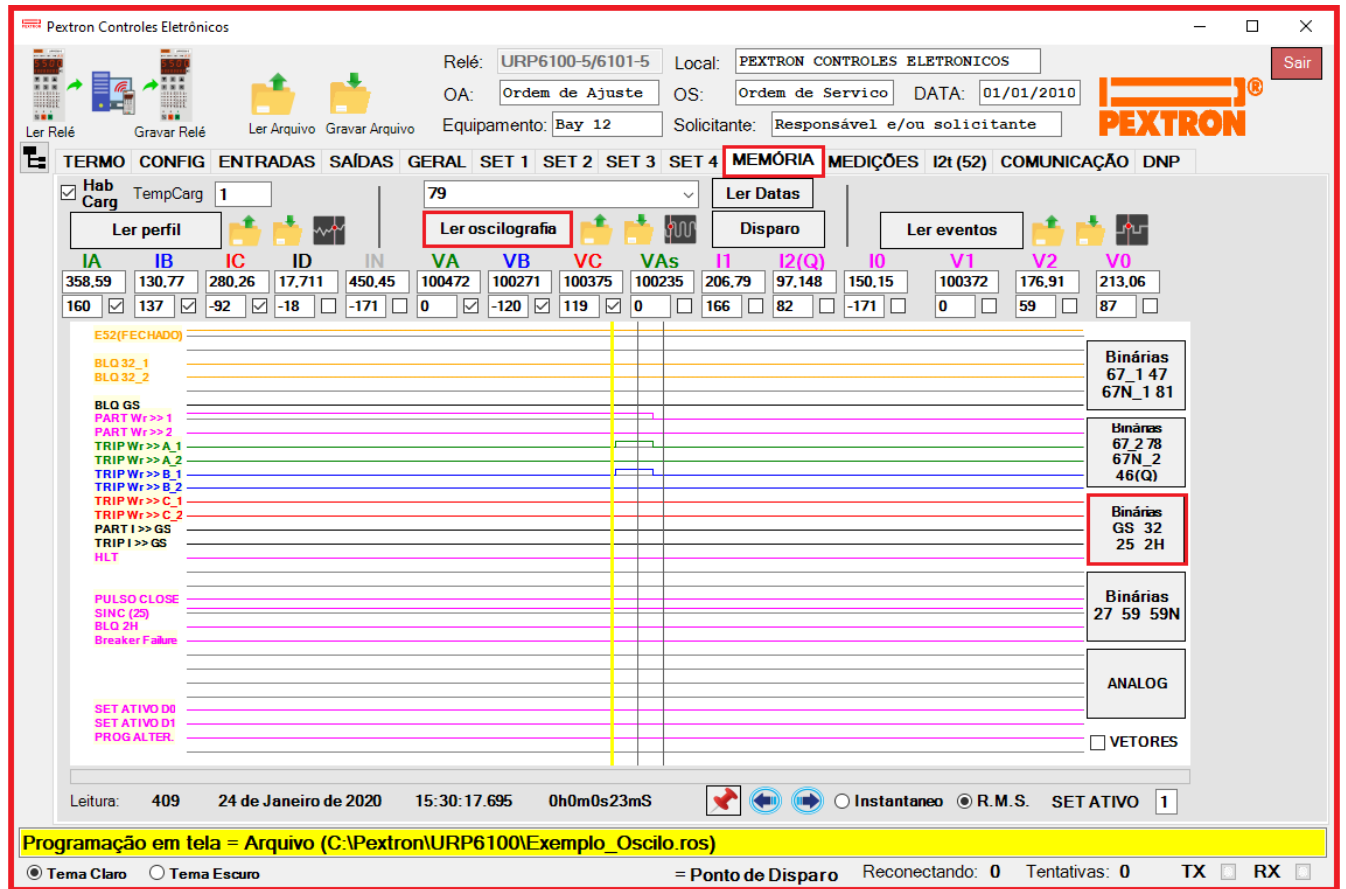

**Figura 21.6: Registro de Oscilografia para exibir as binárias GS / 32\_1 / 32\_2 / 25 / 2H.**

# **21.2.4 Registro de Oscilografia com as Funções Binárias 27 / 59 / 59N selecionadas**

A figura 21.7 mostra a oscilografia selecionada para exibir as binárias 27 / 59 / 59N.

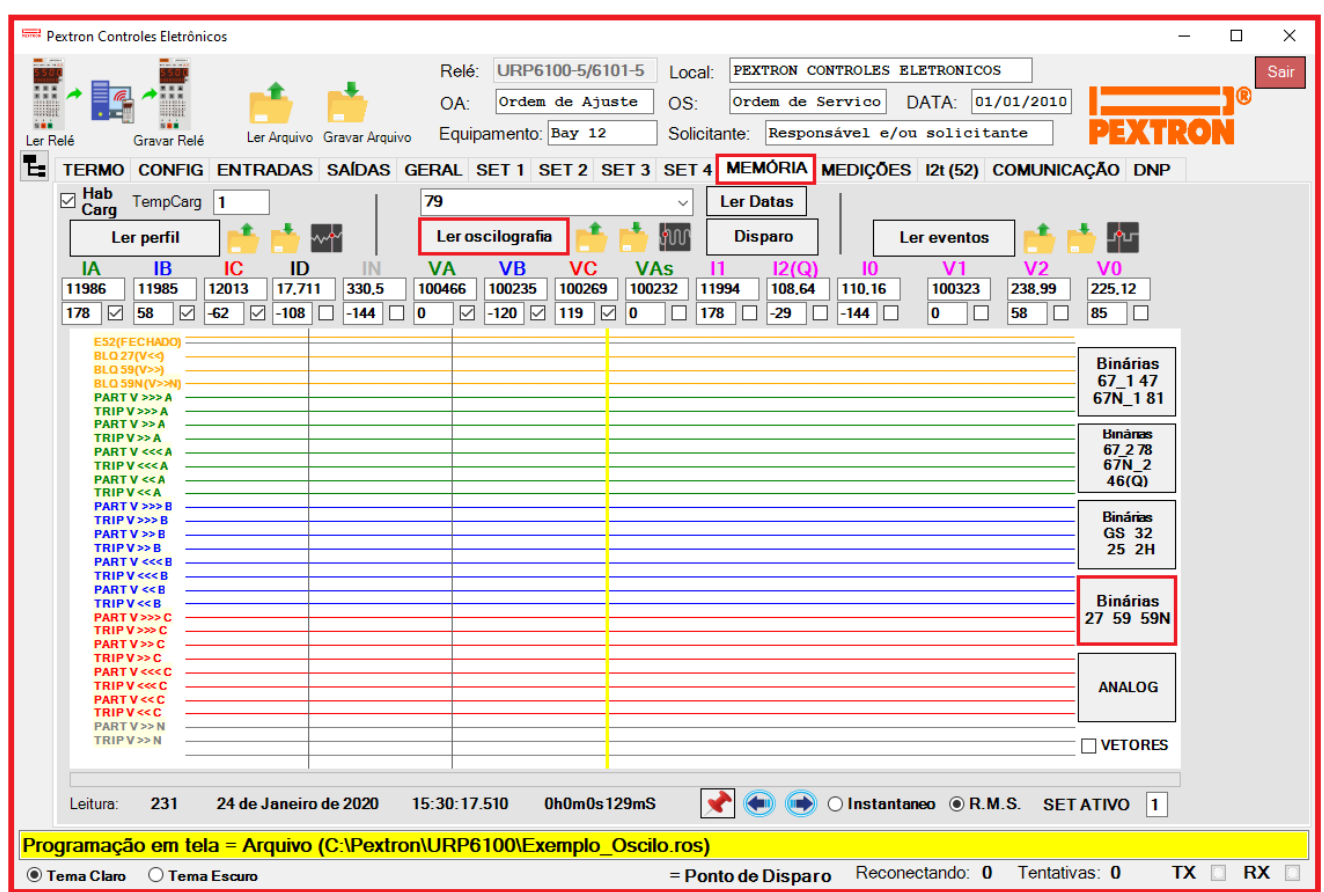

**Figura 21.7: Registro de Oscilografia para exibir as binárias 27 / 59 / 59N selecionadas.**

## **21.2.5 – Análise fasorial da Oscilografia selecionada**

A figura 21.8 mostra a oscilografia selecionada para exibir os fasores (clicar em VETORES). Clicando na função F o cursor movimentará podendo posicionar em qualquer ponto. Ao clicar na posição desejada o segundo cursor aparecerá e o segundo quadro será exibido. Para fixar o cursor basta clicar na posição desejada. Veja a figura abaixo. É necessário selecionar os itens que desejam visualizar no quadro:

- Correntes (IA, IB, IC, ID, IN);
- Tensões (VA, VB, VC, VAs);
- Corrente de sequência positiva (I1);
- Corrente de sequência negativa (I2(Q));
- Corrente de sequência zero (I0);
- Tensão de sequência positiva (V1);
- Tensão de sequência negativa (V2);
- Tensão de sequência zero (V0).

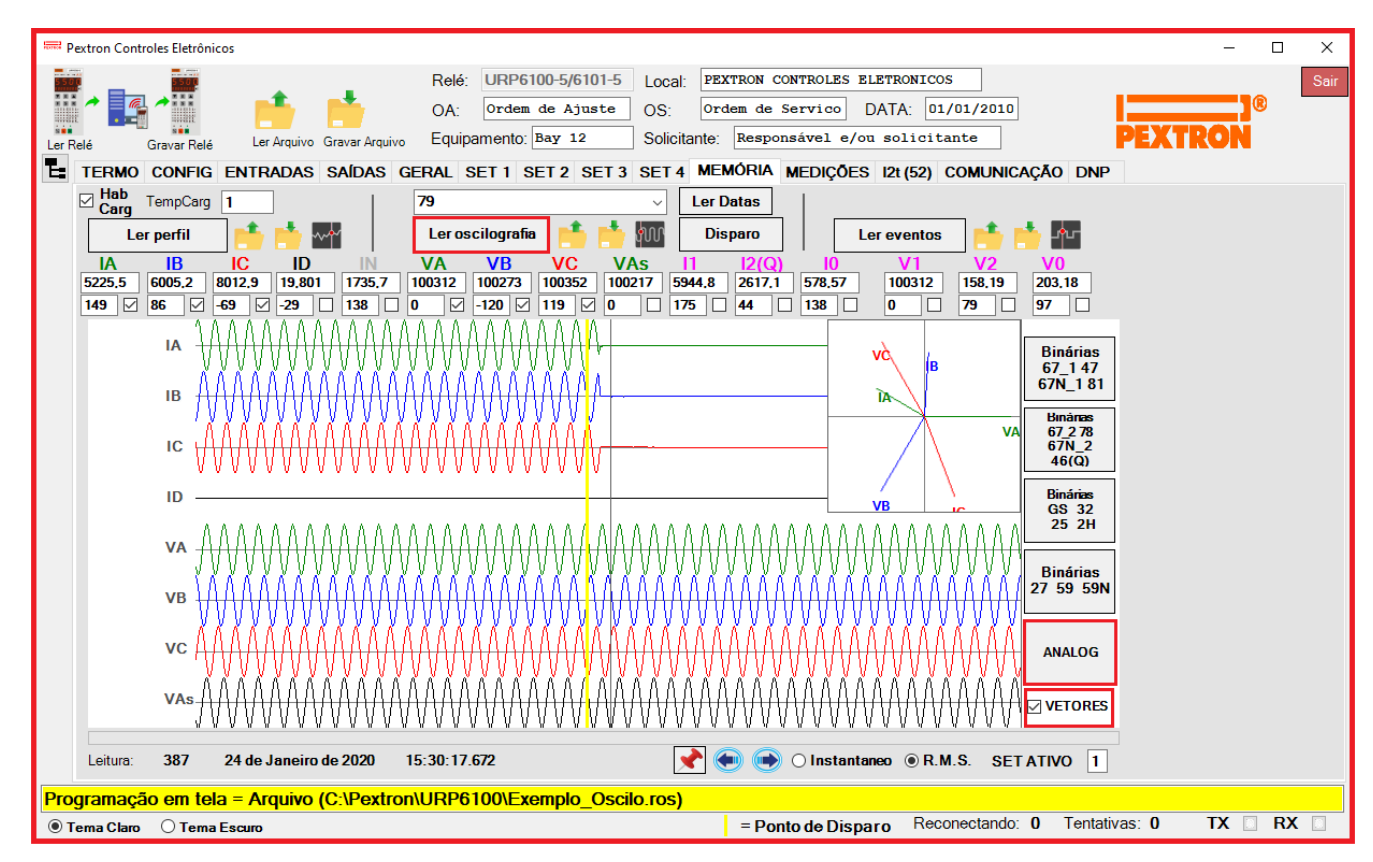

**Figura 21.8: Exibição do quadro dos Fasores para o primeiro cursor**

A Figura 21.9 passa a mostrar o segundo quadro dos fasores selecionados. Pode ser utilizado como comparativo entre os pontos do primeiro e do segundo cursor.

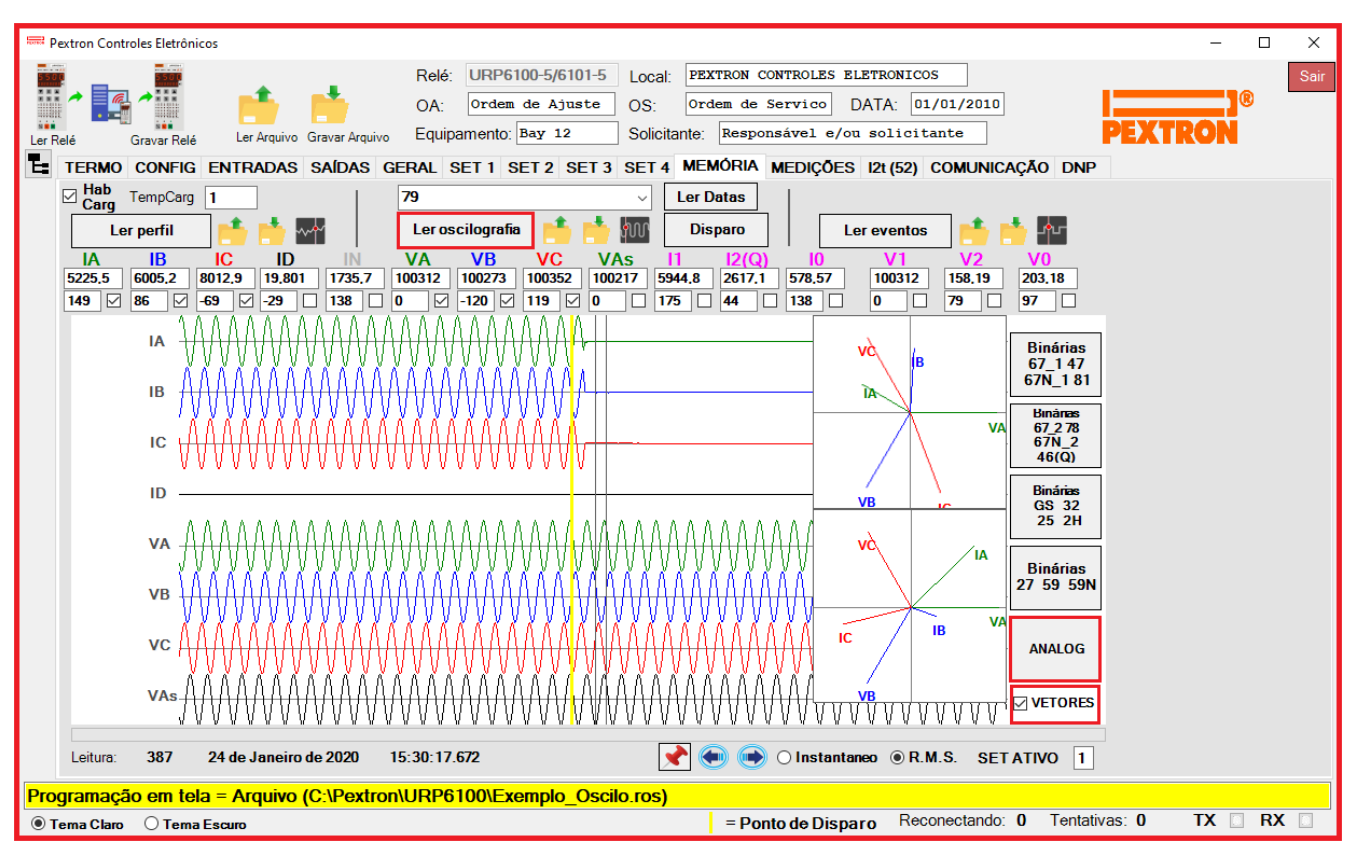

**Figura 21.9: Exibição do segundo quadro dos Fasores.**

#### **21.3 – Registro de eventos**

Registro de eventos com 2048 pontos e cada ponto com 15 registros. Os dados são acessíveis através da comunicação serial com o programa aplicativo de configuração e leitura do relé na pasta **MEMÓRIA**. A figura 21.10 mostra a tela de eventos selecionado nas binárias 67\_1 / 47 / 67N\_1 / 81.

Os dados do eventos não são perdidos com a ausência de alimentação auxiliar do relé.

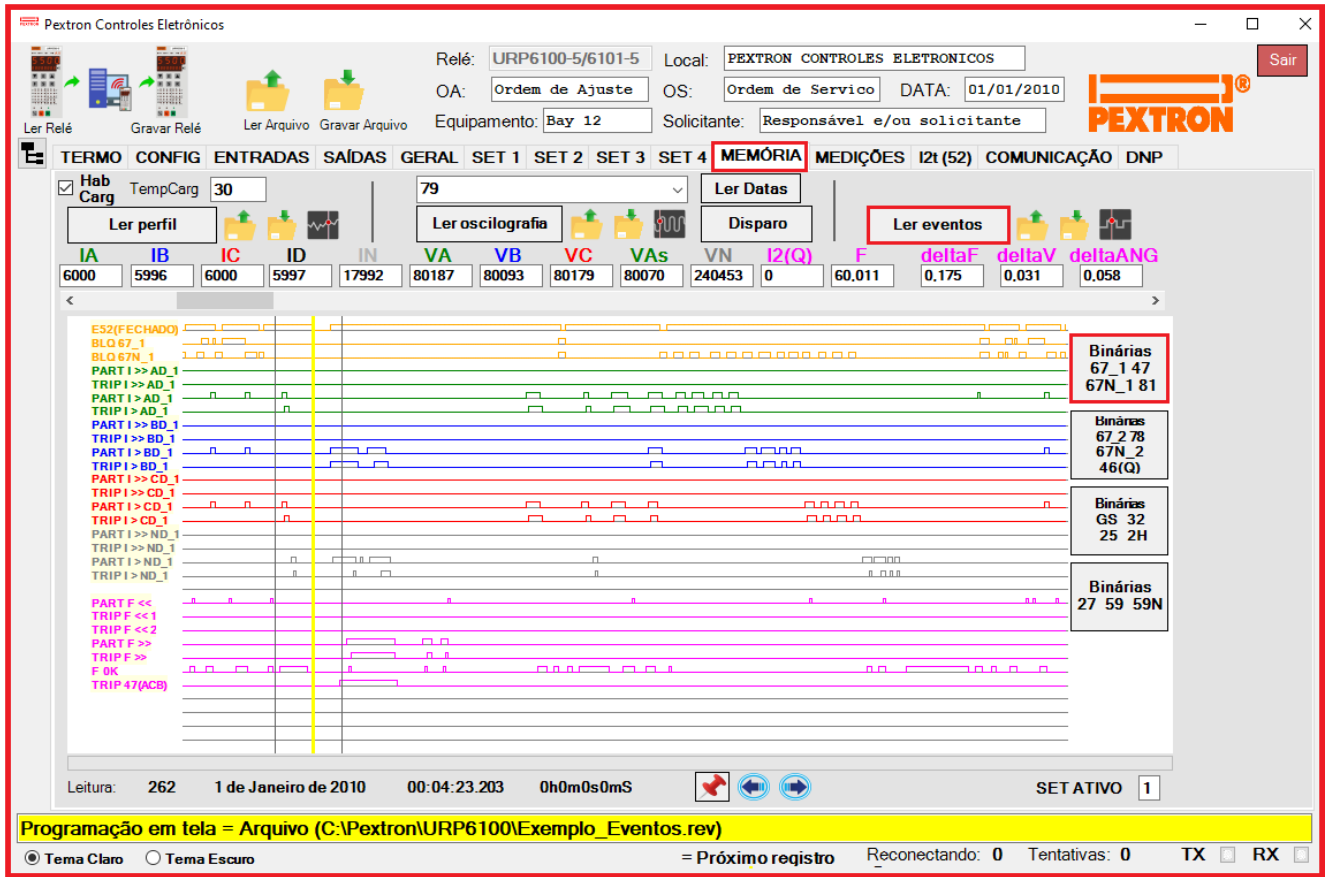

**Figura 21.10: Pasta MEMÓRIA o com leitura de registro de eventos (Binárias 67\_1 / 67N\_1 / 47 / 81) .**

| Ler eventos | ler eventos do relé                        | <b>Binárias</b><br>67 1 47<br>67N 181        | selecionar para exibir binárias 67, 47,<br>67N, 81                                                                               |
|-------------|--------------------------------------------|----------------------------------------------|----------------------------------------------------------------------------------------------------|
|             | ler arquivo de eventos                     | <b>Binárras</b><br>67 2 78<br>67N 2<br>46(Q) | selecionar para exibir binárias 67, 67N e<br>78                                                                                  |
|             | grava arquivo de eventos                   | <b>Binárias</b><br><b>GS 32</b><br>25 2H     | selecionar para exibir binárias GS, 32, 25,<br>2H, set ativo, alteração de programação,<br>bloqueio de eventos e erro de bateria |
|             | visualizar eventos                         | <b>Binárias</b><br>27 59 59N                 | selecionar para exibir binárias 27, 59 e<br>59N                                                                                  |
|             | fixa o cursor no gráfico                   | <b>SET ATIVO</b>                             | sinaliza SET ativo da leitura de<br>oscilografia                                                                                 |
|             | move o cursor 1 leitura para a<br>esquerda |                                              |                                                                                                    |
|             | move o cursor 1 leitura para a direita     |                                              |                                                                                                    |

O relé disponibiliza os dados do eventos no local relacionado na tabela 21.5.

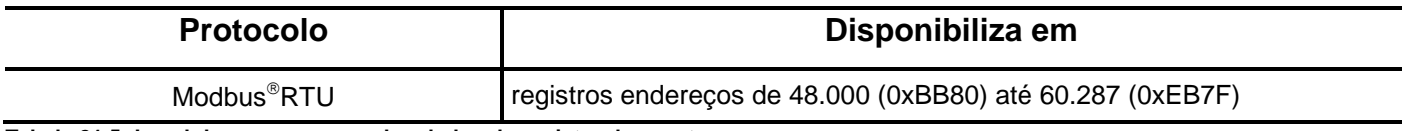

**Tabela 21.5: Local de armazenagem dos dados do registro de eventos.**

### **21.3.1 – Registro de eventos com as Binárias 67\_2 / 67N\_2 / 78 / 46(Q) selecionadas**

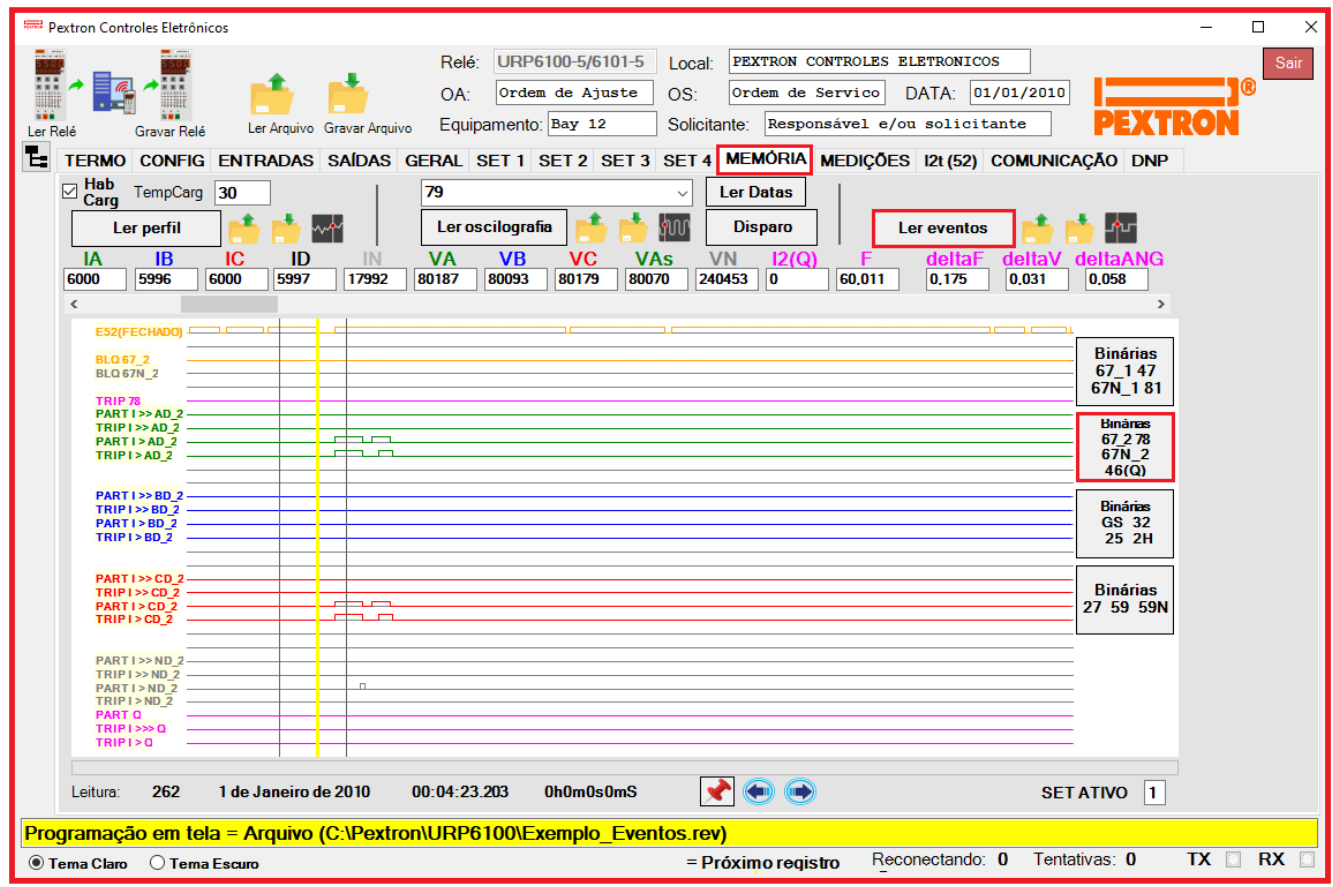

**Figura 21.11: Registro de eventos nas funções binárias 67\_2 / 67N\_2/ 78 / 46(Q).**

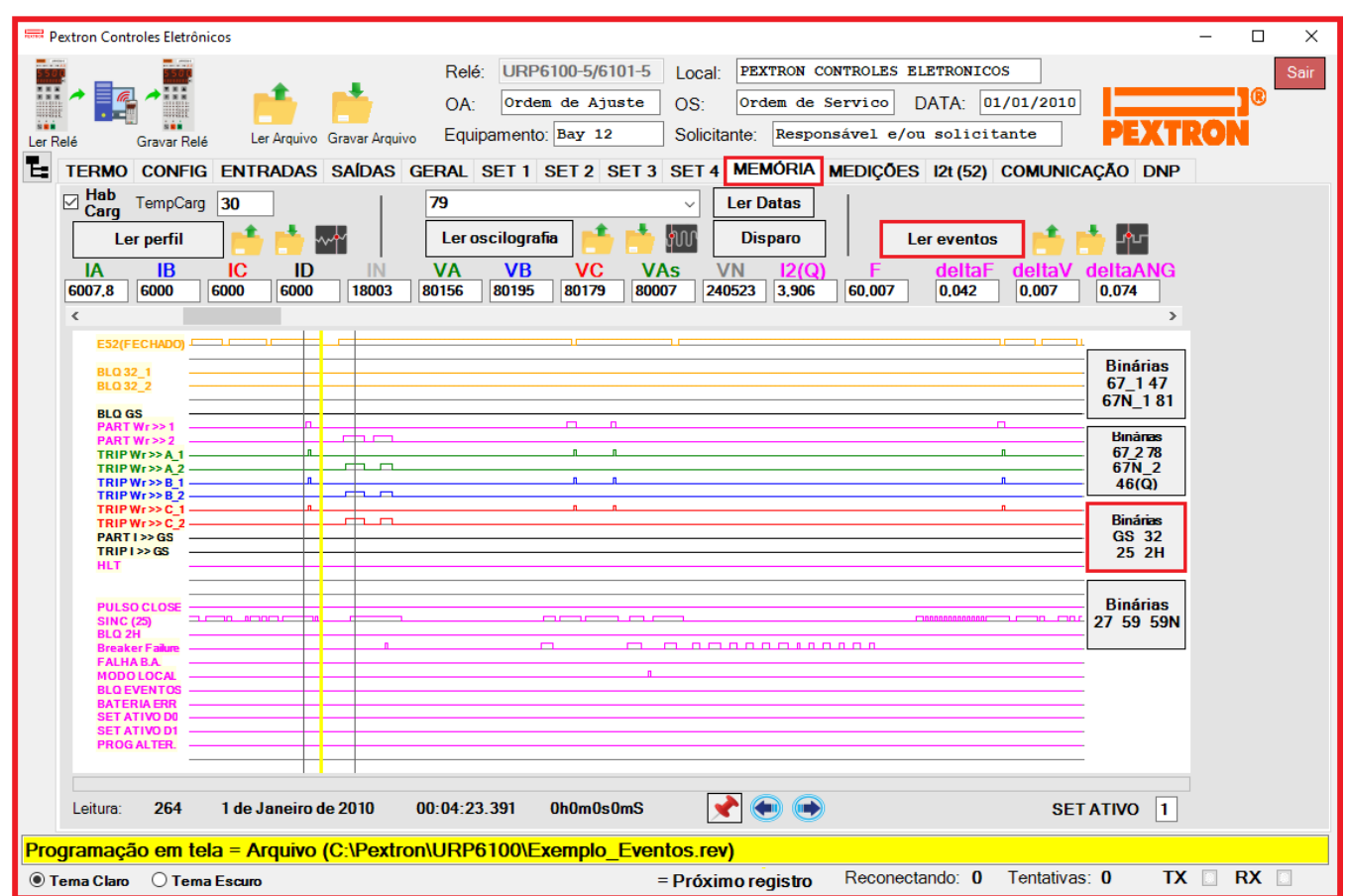

# **21.3.2 – Registro de eventos com as Binárias GS / 32\_1 / 32\_2 / 25 / 2H selecionadas.**

**Figura 21.12: Registro de Eventos com as funções Binárias GS / 32\_1 / 32\_2 / 25 / 2H selecionadas.**

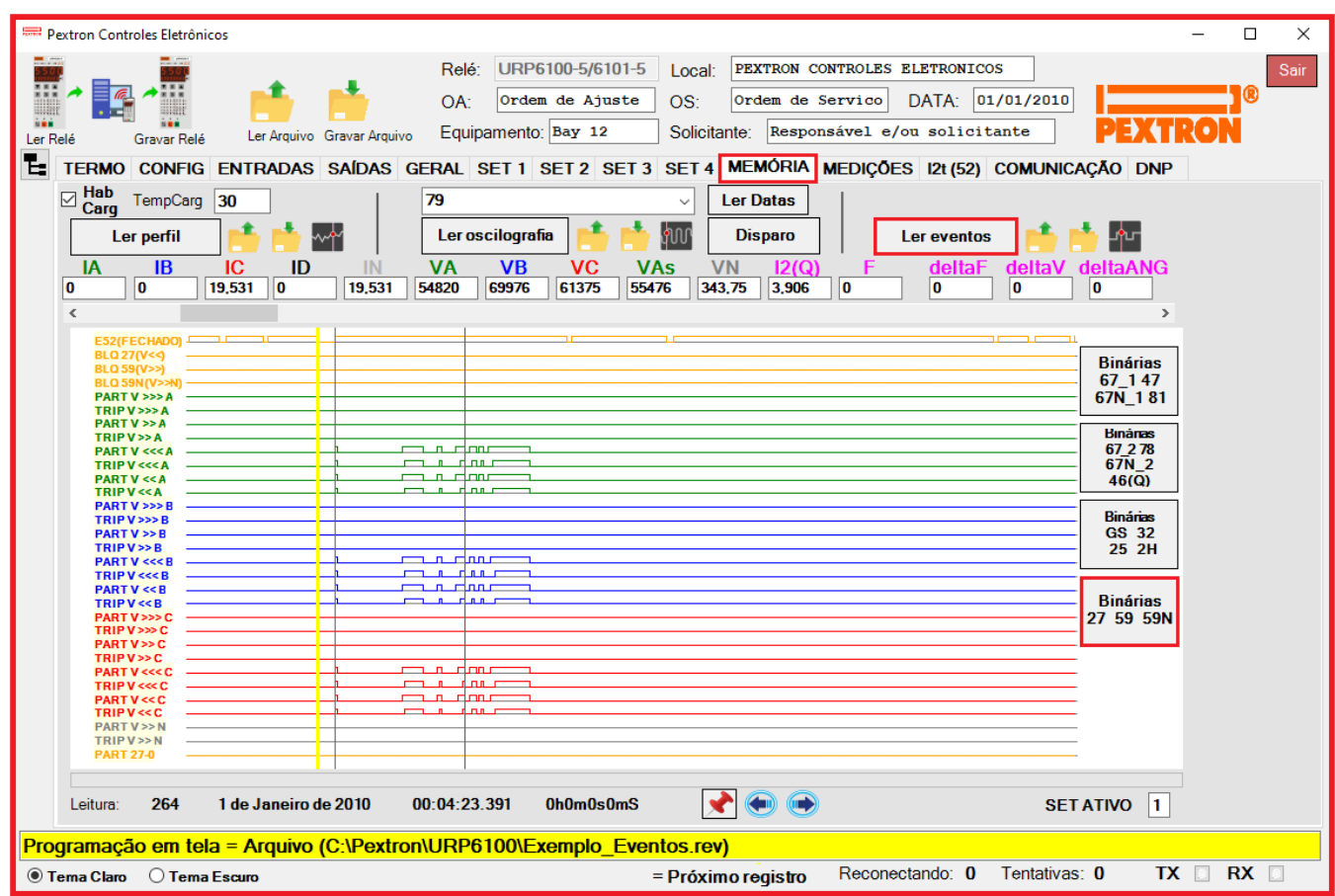

## **21.3.3 – Registro de eventos com as Binárias 27 / 59 / 59N selecionadas.**

**Figura 21.13: Registro de eventos nas funções binárias 27 / 59 / 59N.**